# Oracle® Banking Accounts Cloud Service

Interest and Charges User Guide

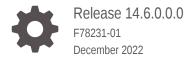

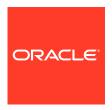

Oracle Banking Accounts Cloud Service Interest and Charges User Guide, Release 14.6.0.0.0

F78231-01

Copyright © 2022, Oracle and/or its affiliates.

This software and related documentation are provided under a license agreement containing restrictions on use and disclosure and are protected by intellectual property laws. Except as expressly permitted in your license agreement or allowed by law, you may not use, copy, reproduce, translate, broadcast, modify, license, transmit, distribute, exhibit, perform, publish, or display any part, in any form, or by any means. Reverse engineering, disassembly, or decompilation of this software, unless required by law for interoperability, is prohibited.

The information contained herein is subject to change without notice and is not warranted to be error-free. If you find any errors, please report them to us in writing.

If this is software, software documentation, data (as defined in the Federal Acquisition Regulation), or related documentation that is delivered to the U.S. Government or anyone licensing it on behalf of the U.S. Government, then the following notice is applicable:

U.S. GOVERNMENT END USERS: Oracle programs (including any operating system, integrated software, any programs embedded, installed, or activated on delivered hardware, and modifications of such programs) and Oracle computer documentation or other Oracle data delivered to or accessed by U.S. Government end users are "commercial computer software," "commercial computer software documentation," or "limited rights data" pursuant to the applicable Federal Acquisition Regulation and agency-specific supplemental regulations. As such, the use, reproduction, duplication, release, display, disclosure, modification, preparation of derivative works, and/or adaptation of i) Oracle programs (including any operating system, integrated software, any programs embedded, installed, or activated on delivered hardware, and modifications of such programs), ii) Oracle computer documentation and/or iii) other Oracle data, is subject to the rights and limitations specified in the license contained in the applicable contract. The terms governing the U.S. Government's use of Oracle cloud services are defined by the applicable contract for such services. No other rights are granted to the U.S. Government.

This software or hardware is developed for general use in a variety of information management applications. It is not developed or intended for use in any inherently dangerous applications, including applications that may create a risk of personal injury. If you use this software or hardware in dangerous applications, then you shall be responsible to take all appropriate fail-safe, backup, redundancy, and other measures to ensure its safe use. Oracle Corporation and its affiliates disclaim any liability for any damages caused by use of this software or hardware in dangerous applications.

Oracle®, Java, and MySQL are registered trademarks of Oracle and/or its affiliates. Other names may be trademarks of their respective owners.

Intel and Intel Inside are trademarks or registered trademarks of Intel Corporation. All SPARC trademarks are used under license and are trademarks or registered trademarks of SPARC International, Inc. AMD, Epyc, and the AMD logo are trademarks or registered trademarks of Advanced Micro Devices. UNIX is a registered trademark of The Open Group.

This software or hardware and documentation may provide access to or information about content, products, and services from third parties. Oracle Corporation and its affiliates are not responsible for and expressly disclaim all warranties of any kind with respect to third-party content, products, and services unless otherwise set forth in an applicable agreement between you and Oracle. Oracle Corporation and its affiliates will not be responsible for any loss, costs, or damages incurred due to your access to or use of third-party content, products, or services, except as set forth in an applicable agreement between you and Oracle.

# Contents

## Preface

|   | Purpose           |                                               | \    |
|---|-------------------|-----------------------------------------------|------|
|   | Audience          |                                               | \    |
|   | List of Topics    |                                               | \    |
|   | Basic Action      | Basic Actions Symbols and Icons               |      |
|   | Symbols a         |                                               |      |
|   | Related De        | ocuments                                      | >    |
| 1 | Interest          | t and Charges Maintenance                     |      |
|   | 1.1 Brar          | nch Parameters                                | 1-1  |
|   | 1.1.1             | Create Branch Parameters                      | 1-2  |
|   | 1.1.2             | View Branch Parameters                        | 1-3  |
|   | 1.2 Peri          | iod Code                                      | 1-4  |
|   | 1.2.1             | Create Period Code                            | 1-4  |
|   | 1.2.2             | View Period Code                              | 1-5  |
|   | 1.3 Interest Rule |                                               | 1-6  |
|   | 1.3.1             | Create Interest Rule                          | 1-7  |
|   | 1.3               | 3.1.1 Supported System Defined Elements (SDE) | 1-11 |
|   | 1.3.2             | View Interest Rule                            | 1-11 |
|   | 1.4 Inter         | 1.4 Interest Product                          |      |
|   | 1.4.1             | Create Interest Product                       | 1-12 |
|   | 1.4.2             | View Interest Product                         | 1-16 |
|   | 1.5 IC R          | Rate Code                                     | 1-17 |
|   | 1.5.1             | Create IC Rate Code                           | 1-17 |
|   | 1.5.2             | View IC Rate Code                             | 1-19 |
|   | 1.6 Rate          | 1.6 Rate Input                                |      |
|   | 1.6.1             | Create Rate Input                             | 1-20 |
|   | 1.6.2             | View Rate Input                               | 1-21 |
|   | 1.7 Acc           | ounting Entries                               | 1-22 |
|   | 1.7.1             | Create Accounting Entries                     | 1-23 |
|   | 1.7.2             | View Accounting Entries                       | 1-24 |
|   | 1.8 UDE           | E Limits                                      | 1-25 |
|   |                   |                                               |      |

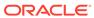

|   | 1.8.1     | Create UDE Limits         | 1-25 |
|---|-----------|---------------------------|------|
|   | 1.8.2     | View UDE Limits           | 1-27 |
|   | 1.9 UDE   | Value Input               | 1-28 |
|   | 1.9.1     | Create UDE Value Input    | 1-28 |
|   | 1.9.2     | View UDE Value Input      | 1-31 |
|   | 1.10 Har  | ndoff Parameters          | 1-32 |
|   | 1.10.1    | Create Handoff Parameters | 1-32 |
|   | 1.10.2    | View Handoff Parameters   | 1-33 |
|   | 1.11 Inte | erest History             | 1-34 |
|   | 1.11.1    | Interest History - Query  | 1-34 |
|   |           |                           |      |
| А | Function  | nal Activity Codes        |      |
|   |           |                           |      |
|   |           |                           |      |
| В | Error Co  | odes and Messages         |      |
|   | -         |                           |      |
|   |           |                           |      |
|   | Index     |                           |      |
|   |           |                           |      |

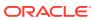

# **Preface**

- Purpose
- Audience
- · List of Topics
- Basic Actions
- Symbols and Icons
- Related Documents

# Purpose

This guide is designed to help acquaint the user with the Interest and Charges maintenance of the Oracle Banking Accounts Cloud Service application. It also provides the answers to specific features and procedures that the user need to be aware of the module to function successfully.

# **Audience**

This guide is intended for the following User/User Roles.

Table 1 Audience

| Role                            | Function                                                 |
|---------------------------------|----------------------------------------------------------|
| Back Office Data Entry Clerks   | Input functions for maintenance related to the interface |
| Back Office Managers / Officers | Authorization functions                                  |

# **List of Topics**

This guide is organized as follows:

Table 2 List of Topics

| Topics                              | Description                                                                                                    |
|-------------------------------------|----------------------------------------------------------------------------------------------------|
| Interest and Charges<br>Maintenance | Interest and Charges Maintenance explains the various parameters needed to maintain to calculate the interest in the system. |
| Functional Activity<br>Codes        | This topic contains information about the different Functional Activity Codes used in IC maintenance.                        |

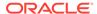

# **Basic Actions**

The basic actions performed in the screens are as follows:

Table 3 Basic Actions

| Actions              | Description                                                                                                    |
|----------------------|----------------------------------------------------------------------------------------------------|
| Approve              | Click <b>Approve</b> to approve the initiated record.  This button is displayed once the user click <b>Authorize</b> .                                                                                                    |
| Audit                | Click Audit to view the maker details, checker details of the particular record.  This button is displayed only for the records that are already created.                                                                                                    |
| Authorize            | Click <b>Authorize</b> to authorize the record created. A maker of the screen is not allowed to authorize the same. Only a checker can authorize a record.  This button is displayed only for the already created records. For more information on the process, refer Authorization Process. |
| Cancel               | Click Cancel to cancel the action performed.                                                                                                    |
| Close                | Click <b>Close</b> to close a record. This action is available only when a record is created.                                                                                                    |
| Collapse All         | Click <b>Collapse All</b> to hide the details in the sections.  This button is displayed once the user click <b>Compare</b> .                                                                                                    |
| Compare              | Click Compare to view the comparison through the field values of old record and the current record.  This button is displayed in the widget once the user click Authorize.                                                                                                    |
| Confirm              | Click <b>Confirm</b> to confirm the action performed.                                                                                                    |
| Expand All           | Click <b>Expand All</b> to expand and view all the details in the sections.  This button is displayed once the user click <b>Compare</b> .                                                                                                    |
| New                  | Click <b>New</b> to add a new record. The system displays a new record to specify the required data. The fields marked with asterisk are mandatory.  This button is displayed only for the records that are already created.                                                                 |
| ок                   | Click <b>OK</b> to confirm the details in the screen.                                                                                                    |
| Save                 | Click Save to save the details entered or selected in the screen.                                                                                                    |
| Unlock               | Click Unlock to update the details of an existing record. The system displays an existing record in editable mode.  This button is displayed only for the records that are already created.                                                                                                  |
| View                 | Click View to view the details in a particular modification stage. This button is displayed in the widget once the user click Authorize.                                                                                                    |
| View Difference only | Click View Difference only to view a comparison through the field element values of old record and the current record, which has undergone changes.  This button is displayed once the user click Compare.                                                                                   |

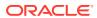

# Symbols and Icons

This guide has the following list of symbols and icons.

Table 4 Symbols and Icons - Common

| Symbol/Icon | Function                     |
|-------------|------------------------------|
|             | Minimize                     |
|             |                              |
| י ר         |                              |
|             | Maximize                     |
| r 7         |                              |
|             |                              |
|             | Close                        |
| X           |                              |
|             |                              |
|             | Perform Search               |
| $\cap$      |                              |
| Ч           |                              |
|             | Open a list                  |
| _           |                              |
| •           |                              |
|             | Add a new record             |
|             |                              |
|             |                              |
|             | Novigeta to the first record |
| 1.0         | Navigate to the first record |
| K           |                              |
|             |                              |
|             | Navigate to the last record  |
| <b>&gt;</b> |                              |
|             |                              |

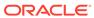

Table 4 (Cont.) Symbols and Icons - Common

| Symbol/Icon | Function                                                 |
|-------------|----------------------------------------------------------|
| 4           | Navigate to the previous record                          |
| •           | Navigate to the next record                              |
| ===         | Grid view                                                |
|             | List view                                                |
| G           | Refresh                                                  |
| +           | Click this icon to add a new row.                        |
|             | Click this icon to delete a row, which is already added. |
|             | Calendar                                                 |
| <b>\$</b>   | Alerts                                                   |

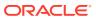

Table 5 Symbols and Icons – Audit Details

| Symbol/Icon | Function                      |
|-------------|-------------------------------|
|             | A user                        |
|             | Date and time                 |
| 芭           |                               |
| •           | Unauthorized or Closed status |
| <b>Ø</b>    | Authorized or Open status     |
| •           | Rejected status               |

Table 6 Symbols and Icons - Widget

| Symbol/Icon | Function            |
|-------------|---------------------|
| 6           | Open status         |
|             | Unauthorized status |
| <u> </u>    | Closed status       |
|             | Authorized status   |

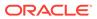

Table 6 (Cont.) Symbols and Icons - Widget

| Symbol/Icon    | Function            |
|----------------|---------------------|
| Ľ <sub>×</sub> | Rejected status     |
|                | Modification Number |

# **Related Documents**

The related documents are as follows:

Oracle Banking Accounts User Guide

#### **Screenshot Disclaimer**

Sample information used in the interface or documents are dummy, it does not exist in real world, and it is for reference purpose only.

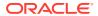

1

# Interest and Charges Maintenance

This topic provides the information about the various maintenance's to calculate the Interest in the system.

Interest is computed and applied on accounts with balances. Using the Interest component, system calculates and applies interest on accounts. Setting up the Interest component is a one-time activity.

Once the setup is completed, the system automatically computes and applies interest on all the balance type accounts. Interest is calculated using the interest rules defined. The user can define the interest rules to suit the particular requirements of the bank.

This topic contains the following subtopics:

#### Branch Parameters

This topic provides the information to configure and maintain the branch parameters.

#### Period Code

This topic provides the information to configure and maintain the period code.

#### Interest Rule

This topic provides the information to configure and maintain interest rules.

#### Interest Product

This topic provides the information to configure and maintain interest product maintenance.

#### IC Rate Code

This topic provides the information to configure and maintain IC rate code.

#### Rate Input

This topic provides the information to configure and maintain the rate input.

#### Accounting Entries

This topic provides the information to configure and maintain accounting entries.

#### UDF Limits

This topic provides the information to configure and maintain the UDE limits.

#### UDE Value Input

This topic provides the information to configure and maintain UDE value input.

#### Handoff Parameters

This topic provides the information to configure and maintain the external service parameters.

#### Interest History

This topic provides the information about the interest history for an account of the branch.

## 1.1 Branch Parameters

This topic provides the information to configure and maintain the branch parameters.

This topic contains the following subtopics:

Create Branch Parameters

This topic describes the systematic instructions to configure the interest and charges at branch level parameters.

View Branch Parameters

This topic describes the systematic instructions to view the list of configured branch parameters.

# 1.1.1 Create Branch Parameters

This topic describes the systematic instructions to configure the interest and charges at branch level parameters.

Specify **User ID** and **Password**, and login to **Home** screen.

- 1. On Home screen, click Interest and Charges. Under Interest and Charges, click Branch Parameters.
- 2. Under Branch Parameters, click Create.

The Create screen displays.

Figure 1-1 Create Branch Parameters

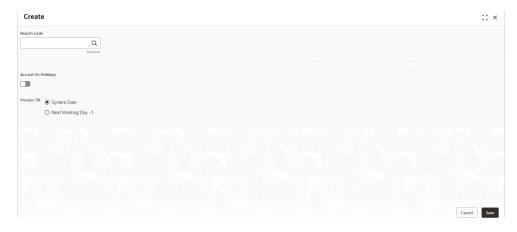

**3.** Specify the fields on **Create** screen.

**Table 1-1** Create Branch Parameters - Field Description

| Field               | Description                                                                                                    |
|---------------------|----------------------------------------------------------------------------------------------------|
| Branch Code         | Click <b>Search</b> icon and select the branch code, if needed. The Branch code of the current branch is defaulted.                                                                                                    |
| Accrual on Holidays | Select the toggle to push the maturity date, falling on a holiday, to next working day automatically.                                                                                                    |
| Process Till        | Select the date till when the user need to process interest. The available options are:  System Date – Select if the user need to process till system date.  Next Working Day - 1 – Select if the user need to process till next working day. |

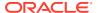

4. Click **Save** to save the details.

The user can view the configured branch parameters using **Branch Parameters > View** screen.

## 1.1.2 View Branch Parameters

This topic describes the systematic instructions to view the list of configured branch parameters.

Specify **User ID** and **Password**, and login to **Home** screen.

- 1. On Home screen, click Interest and Charges. Under Interest and Charges, click Branch Parameters.
- 2. Under Branch Parameters, click View.

The View screen displays.

Figure 1-2 View Branch Parameters

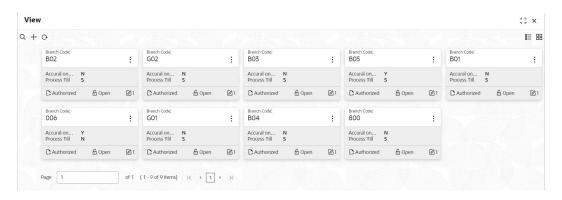

Table 1-2 View Branch Parameters - Field Description

| Field                | Description                                                                                                    |
|----------------------|----------------------------------------------------------------------------------------------------|
| Branch Code          | Displays the branch code.                                                                                             |
| Accrual on Holidays  | Displays the accrual on holidays is yes or no.                                                                        |
| Process Till         | Displays the selected type to process interest.                                                                       |
| Authorization Status | Displays the authorization status of the record. The available options are:  • Authorized  • Rejected  • Unauthorized |
| Record Status        | Displays the status of the record. The available options are:     Open     Closed                                     |
| Modification Number  | Displays the number of modification performed on the record.                                                          |

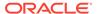

## 1.2 Period Code

This topic provides the information to configure and maintain the period code.

This topic contains the following subtopics:

Create Period Code

This topic describes the systematic instructions to configure the period code details.

View Period Code

This topic describes the systematic instructions to view the list of configured period code details

## 1.2.1 Create Period Code

This topic describes the systematic instructions to configure the period code details.

Specify **User ID** and **Password**, and login to **Home** screen.

- 1. On Home screen, click Interest and Charges. Under Interest and Charges, click Period Code.
- 2. Under Period Code, click Create.

The Create screen displays.

Figure 1-3 Create Period Code

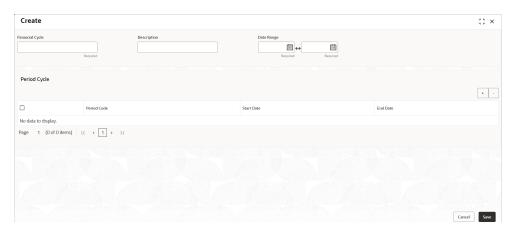

3. Specify the fields on **Create** screen.

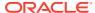

Table 1-3 Create Period Code - Field Description

| Field           | Description                                                                                                    |
|-----------------|----------------------------------------------------------------------------------------------------|
| Financial Cycle | Specify the code for financial cycle. It acts as an identifier for the cycle. For example, while posting adjustments into a previous financial cycle, the user would identify the year through this code. |
|                 | Note:  The value should be maximum of 9 characters and alphanumeric.                                                                                                    |
| Description     | Specify the description for the financial cycle.                                                                                                    |
|                 | Note:  The value should be maximum of 35 characters and alphanumeric.                                                                                                    |
| Date Range      | Select the first day and last day of the financial cycle.                                                                                                    |
| Period Code     | Specify the period code that identifies the accounting period.                                                                                                    |
|                 | Note:  The value should be maximum of 3 characters and alphanumeric.                                                                                                    |
| Start Date      | Select the start date of the corresponding period.                                                                                                    |
| End Date        | Select the end date of the corresponding period.                                                                                                    |
|                 | Note:  The end date of a period should be always on a month end.                                                                                                    |

4. Click **Save** to save the details.

The user can view the configured period codes using **Period Code > View** screen.

# 1.2.2 View Period Code

This topic describes the systematic instructions to view the list of configured period code details.

Specify **User ID** and **Password**, and login to **Home** screen.

- 1. On Home screen, click Interest and Charges. Under Interest and Charges, click Period Code.
- 2. Under Period Code, click View.

The View screen displays.

Figure 1-4 View Period Code

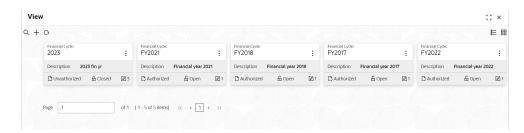

For more information on fields, refer to the field description table.

Table 1-4 View Period Code - Field Description

| Field                | Description                                                                                              |
|----------------------|----------------------------------------------------------------------------------------------------|
| 1.1014               | 2000 ption                                                                                               |
| Financial Cycle      | Displays the financial cycle year.                                                                       |
| Description          | Displays the description.                                                                                |
| Authorization Status | Displays the authorization status of the record. The available options are:  • Authorized • Unauthorized |
| Record Status        | Displays the status of the record. The available options are:  Open Rejected Closed                      |
| Modification Number  | Displays the number of modifications performed on the record.                                            |

## 1.3 Interest Rule

This topic provides the information to configure and maintain interest rules.

This topic contains the following subtopics:

- Create Interest Rule
  - This topic describes the systematic instructions to configure the interest rule details.
- View Interest Rule

This topic describes the systematic instructions to view the list of configured interest rule details.

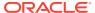

#### 1.3.1 Create Interest Rule

This topic describes the systematic instructions to configure the interest rule details.

Specify **User ID** and **Password**, and login to **Home** screen.

- 1. On Home screen, click Interest and Charges. Under Interest and Charges, click Interest Rule.
- 2. Under Interest Rule, click Create.

The Create screen displays.

Figure 1-5 Create Interest Rule

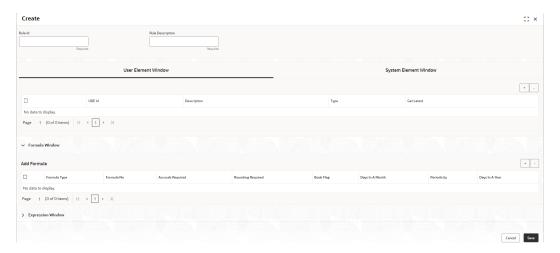

3. Specify the fields on **Create** screen.

Table 1-5 Create Interest Rule - Field Description

| Field            | Description                                                                                                    |
|------------------|----------------------------------------------------------------------------------------------------|
| Rule ID          | Specify the unique code for each Rule ID to represent the type of interest.  When the user wants to link a product to a rule, it is possible to identify the rule with the assigned code only.                                                                                                    |
| Rule Description | Specify the short description of the rule to indicate the type of interest.  This is used by the system for display and printing purposes. Enter a minimum of three characters for the Rule description.                                                                                                    |
| Apply Interest   | By default, the interest will always be applied from the day when an account is opened till the day before it is closed.  However, the user has the option of excluding the month in which the account is opened or closed from being considered for the interest application.  On Account Closure Month  On Account Opening Month  The user has the option to specify a date till when the interest has to be liquidated. |

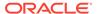

#### User Element Window and System Element Window:

In the same way, the user picks up the SDEs applicable for the defined rule. The user should identify the UDEs which the user would be using in the rule. The types of UDEs are as follows:

- Rate
- Amount
- Number

The interest that you charge on a debit balance is an example of a debit rate. The interest that you pay on a credit balance is an example of a credit rate. A **User Data Element(UDE)** will be an amount under the following circumstances:

- In the case of a tier structure, the upper and lower limit of a tier or a tier amount.
- Any amount that can be used in the definition of formula.

A **UDE** as a number is typically used for a Rule where interest is defined based on the number of transactions. A UDE under this category can also be used to store a numerical value that may be used in a formula. For example, in the formula you would like to multiply an intermediate result with a certain number before arriving at the final result. The 'certain number' in the formula can be a UDE.

The user can enter the actual values of the UDEs (like the interest rate, the upper limit for the tier, etc.) in the IC User Data Element Maintenance screen. This is because you can specify 3-6 different values for each data element. A rule can, therefore, be applied on different accounts since it just represents a method of interest calculation. The above example illustrates this.

4. Click **System Element Window** to update the system element details.

The **System Element Window** displays.

Figure 1-6 Create Interest Rule - System Element Window

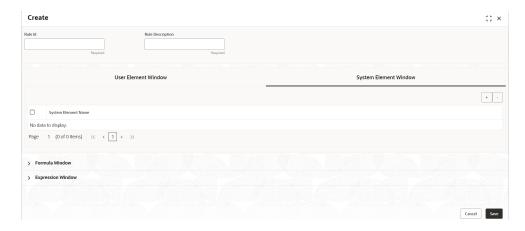

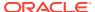

**Table 1-6 System Element Window - Field Description** 

| Field               | Description                                                                                                    |
|---------------------|----------------------------------------------------------------------------------------------------|
| System Element Name | Click <b>Search</b> icon and select the system element name from the drop-down list.  The user must specify the method for calculating interest in the form of formulae. |

#### **Formula Window:**

Using the SDEs and the UDEs specified for a Rule, the user can calculate interest. The user must specify the method for calculating interest in the form of formulae. Using the SDEs and the UDEs, the user can create any number of formulae for a rule.

5. Click **Formula Window** button to invoke the formula section.

The **Formula Window** displays as shown in the **Create** screen. For more information on fields, refer to the field description table.

Table 1-7 Formula Window - Field Description

| Field             | Description                                                                                                    |
|-------------------|----------------------------------------------------------------------------------------------------|
| Formula Type      | Select the formula type from the drop-down list.<br>You must specify the method for calculating interest in the form of formulae.                                                                                                    |
| Formula No        | Specify the formula number. Formula Number Using the SDEs and the UDEs that you have specified for a Rule, you can calculate interest. Using the SDEs and the UDEs you can create any number of formulae for a Rule.                                                                                                    |
| Accruals Required | Select the toggle to enable the interest accruals.                                                                                                    |
| Rounding Required | Select the toggle to enable the interest rounding.                                                                                                    |
| Book Flag         | The Booking Flag of a formula denotes whether the result of a formula should be:                                                                                                    |
|                   | <ul> <li>Booked (that is, if the resulting amount should be posted to the customer account).</li> <li>Non-booked (that is, the result of the formula is to be used in another formula and not to be posted to the customer account).</li> <li>Tax (that is, the formula is used to calculate tax. The tax can be borne either by the customer or the bank).</li> </ul> |
| Days In A Month   | The method in which the <b>N</b> of the formula for interest calculation, PNR/100, has to be picked up is specified for a formula. This is done through two fields:  Days in a month  Days in a year The number of interest days for an account can be arrived at in three ways.                                                                                       |
|                   | <ul> <li>By considering the actual number of days in a month</li> <li>By the US method of considering 360 days in a year 3-8</li> <li>By the Euro method of considering 360 days in a year</li> </ul>                                                                                                    |
| Periodicity       | The Periodicity of a rule application denotes whether the formula you are defining has to be:  applied for each change during the interest period (or daily).                                                                                                    |
|                   | only for the last day of interest period (periodic).                                                                                                    |

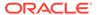

Table 1-7 (Cont.) Formula Window - Field Description

| Field          | Description                                                                                                    |
|----------------|----------------------------------------------------------------------------------------------------|
| Days In A Year | The interest rate is always taken to be quoted per annum. You must therefore indicate the denominator value (the total number of days in the year) based on which interest has to be applied. You can specify the days in a year as |
|                | <ul> <li>Actual number of days (leap year will be 366, non-leap year will be 365)</li> <li>360 days</li> <li>365 days (leap and non-leap will be 365)</li> </ul>                                                                    |

#### **Expression Window**

6. Click Expression Window button to invoke Add Expression table grid.

The Expression Window displays.

Figure 1-7 Create Interest Rule - Expression Window

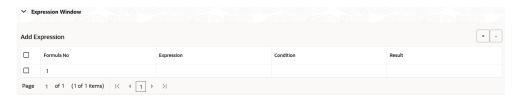

For more information on fields, refer to the field description table.

Table 1-8 Expression Window - Field Description

| Field      | Description                 |
|------------|-----------------------------|
| Formula No | Specify the formula number. |
| Expression | Specify the expression.     |
| Condition  | Specify the condition.      |
| Result     | Specify the result.         |

#### Debit / Credit

The result of a formula will be an amount that has to be either debited from the customer account or credited to it.

For example, the debit interest that the user charge on an overdraft would be debited from the customer account; while the credit interest that the user pay would be credited to the customer account. In this screen, you indicate this. Often, when calculating interest for an account, the user would want to debit interest under certain conditions and, under certain other conditions, credit interest. In such a case, the user can build formulae to suit both conditions. The formula that is used to calculate interest for the account would depend on the condition that is fulfilled.

7. Click Save to save the details.

The user can view the configured interest rule maintenance using **Interest Rule > View** screen.

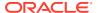

Supported System Defined Elements (SDE)

As part of the **Interest and Charges** module maintenance, the user must maintain details that will enable the system to pick up different elements that are used in the calculation of interest.

## 1.3.1.1 Supported System Defined Elements (SDE)

As part of the **Interest and Charges** module maintenance, the user must maintain details that will enable the system to pick up different elements that are used in the calculation of interest.

Accordingly, the following **System Defined Elements** (**SDEs**) are available as inbuilt parameters in Oracle Banking Accounts Cloud Service, which you can use to set-up an Interest and Charges rule:

Table 1-9 SDEs Supported

| SDE Name        | Description                      |
|-----------------|----------------------------------|
| DLY_NET_VD_BAL  | Daily Net Value Dated Balance    |
| VD_DLY_CR_BAL_M | Value Dated Daily Credit Balance |
| VD_DLY_DR_BAL_M | Value Dated Daily Debit Balance  |
| DAYS            | Days Period                      |
| YEAR            | Days in the Year                 |

#### 1.3.2 View Interest Rule

This topic describes the systematic instructions to view the list of configured interest rule details.

Specify User ID and Password, and login to Home screen.

- 1. On Home screen, click Interest and Charges. Under Interest and Charges, click Interest Rule.
- 2. Under Interest Rule, click View.

The View screen displays.

Figure 1-8 View Interest Rule

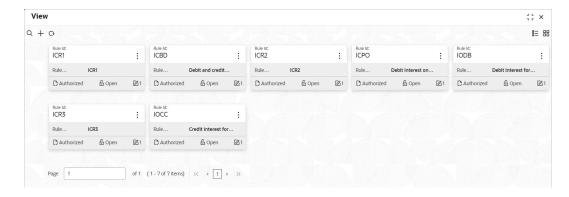

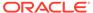

Table 1-10 View Interest Rule - Field Description

| Field                | Description                                                                                                    |
|----------------------|----------------------------------------------------------------------------------------------------|
| Rule ID              | Displays the rule ID.                                                                                                 |
| Rule Description     | Displays the rule description.                                                                                        |
| Authorization Status | Displays the authorization status of the record. The available options are:  • Authorized  • Rejected  • Unauthorized |
| Record Status        | Displays the status of the record. The available options are:     Open     Closed                                     |
| Modification Number  | Displays the number of modifications performed on the record.                                                         |

## 1.4 Interest Product

This topic provides the information to configure and maintain interest product maintenance.

This topic contains the following subtopics:

- Create Interest Product
   This topic describes the systematic instructions to configure the interest in Interest

   Product maintenance.
- View Interest Product
   This topic describes the systematic instructions to view the list of configured Interest Product details.

## 1.4.1 Create Interest Product

This topic describes the systematic instructions to configure the interest in **Interest Product** maintenance.

Specify **User ID** and **Password**, and login to **Home** screen.

- 1. On Home screen, click Interest and Charges. Under Interest and Charges, click Interest Product.
- 2. Under Interest Product, click Create.

The Create screen displays.

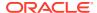

Figure 1-9 Create Interest Product

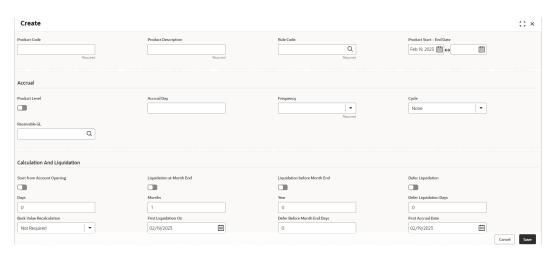

3. Specify the fields on Create screen.

Table 1-11 Create Interest Product - Field Description

| Field                    | Description                                                                                                    |
|--------------------------|----------------------------------------------------------------------------------------------------|
| Product Code             | Displays the code of the product to define the preferences.                                                                                                    |
| Product Description      | Specify the appropriate description for the defined Product Code.                                                                                                    |
| Rule Code                | Click <b>Search</b> icon and select the rule created in the <b>Interest Rule</b> screen.                                                                                                    |
| Product Start - End Date | Specify the date range when the product can be used. The start and end dates should be kept handy while defining a product for a scheme which is open for a specific period. The user cannot use a product beyond the specified expiry date.                                                                                                    |
|                          | If the user has attached the expired product at the account level, on save, the system displays the override message as, 'The product has expired'.                                                                                                    |
| Accrual                  | While building a formula (for the rule to link the product), the interest amount will be accrued for all the accounts linked to the product if the interest is indicated as the result of the formula.  While defining the preferences for this product, the user can choose to pass the accrual entries in the following manner:  Pass an accrual entry for each account  Consolidate the interest to be accrued (for individual accounts) and track it against the product.  If the user choose the latter option, the cumulative value of all the accruals (for accounts linked to the product) will be passed as a single accounting entry. |

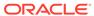

Table 1-11 (Cont.) Create Interest Product - Field Description

| Field                         | Description                                                                                                    |
|-------------------------------|----------------------------------------------------------------------------------------------------|
| Product Level                 | Select this toggle to accrue interest at the 'Product Level', the accrued interest for all the accounts linked to the product will be consolidated and a single entry posted for the product.                                                                                                    |
|                               | If the user selects to accrue the interest for each account linked to the product, an accrual entry will be posted for each account individually. The account for which the accrual entry is passed will be shown when the user retrieve information about an entry.                                                                                                    |
|                               | The details of accruals for each account will be available in the Accrual Control Journal, a report generated whenever accruals are performed as part of end-of-cycle processing.                                                                                                    |
| Accrual day                   | Specify the day of the month on which the accruals have to be carried out for a non-daily accrual frequency.                                                                                                    |
|                               | For example, If the Accrual Day is specified as 25, the automatic accrual will be on the 25th day of the months, as per the frequency.                                                                                                    |
| Frequency                     | Select the frequency with which the interest accrued for the defined account classes. The available options are:                                                                                                    |
|                               | <ul> <li>Daily</li> <li>Monthly</li> <li>Quarterly</li> <li>Semi Annual</li> <li>Annual</li> <li>On liquidation (accrues only when the interest liquidates)</li> <li>Let us recall the operations relating to accruals that the user have performed so far. When the user build an interest rule, the user defines whether the result of a formula is to be accrued. While defining the product (to which the rule linked), the user would:</li> <li>Identify the GL/SL to which the interest accrued is posted (Product Accounting Role Definition screen), and</li> <li>Specify the event 'accrual' occurs to post the entry to the</li> </ul> |
| Cycle                         | identified GL/SL (Events Definition screen).  Specify the accrual cycle in the months. The frequency can be selected as:  Quarterly                                                                                                    |
|                               | Semi Annual                                                                                                    |
|                               | <ul> <li>Annual         For example, a quarterly cycle may be March, June, September and December, indicating that the accrual should take place in these months. For a half-yearly cycle, the user would specify June and December.     </li> </ul>                                                                                                    |
| Start from Account<br>Opening | Select the toggle to liquidate the interest periodically for accounts according to a frequency determined in the Account Opening Date. Instead of giving a First Liquidation Date and bringing all the accounts linked to the product to the same liquidation cycle. The periodic liquidations can also be fixed to begin on a particular date (First Liquidation Date) and happen at a definite frequency.                                                                                                    |

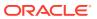

Table 1-11 (Cont.) Create Interest Product - Field Description

| Field                           | Description                                                                                                    |
|---------------------------------|----------------------------------------------------------------------------------------------------|
| Liquidation at Month End        | Select the toggle to liquidate the interest at the last working day of the month.  For a liquidation frequency in months or multiples of a month (for example, quarterly, half yearly, every two months, and so on), the user can select that liquidation has to be carried out as of the last working day of the month. In this case, the user should specify the Liquidation Start Date as the last date of the month from which you would begin liquidation.                                                                                                    |
| Liquidation before Month<br>End | Select the toggle to liquidate the interest before the month end for all the accounts linked to the product.  If the user set the interest liquidation frequency as Monthly, Yearly and Quarterly cycle in the IC Product Preferences, the user can choose to liquidate interest a specified number of days before the month end for all accounts linked to the product. The user must specify the number of days before which interest should be liquidated. The system arrives at the interest liquidation date based on the specified number of days.                                                                                                    |
| Defer Liquidation               | Select the toggle to defer the calculation and liquidation of periodic interest on an account for a few days beyond the end date of each interest period.  This deferment allows the inclusion of interest adjustments due to back-valued entries posted into the account after the period end date. In order to avail of this facility, the user need to enable the Defer Liquidation toggle and specify the defer liquidation days.                                                                                                    |
| Days, Months and Year           | <ul> <li>Specify the liquidation frequency for the Interest product. The user can specify the liquidation frequency in:</li> <li>Days - Example: If the user wants to liquidate interest every 15 days, enter '15'.</li> <li>Months - Example: If the user wants to liquidate interest every quarter, enter '03'.</li> <li>Years - Example: If the user wants to liquidate interest every year, enter '01'</li> </ul>                                                                                                    |
| Defer Liquidation Days          | Specify the number of calendar days by which the interest liquidation has to be deferred.                                                                                                    |
| Back Value Recalculation        | Select the interest recalculation required for all the accounts associated with this product. The available options are:  Not Required  Non-capitalized  Capitalized  If a back dated accounting entry is passed within the current liquidation cycle, the next accrual will consider the revised account balance effective the back date.  If a back dated entry is passed for a date in the previous liquidation cycle, then the difference in interest adjusted during the next liquidation as an interest adjustment entry. If this box is not selected, then neither interest adjustment nor accrual adjustment will be triggered for any back dated transaction. Thus, the revised account balance will be considered effective the booking date of the transaction. |

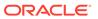

Table 1-11 (Cont.) Create Interest Product - Field Description

| Field                | Description                                                                                                    |
|----------------------|----------------------------------------------------------------------------------------------------|
| First Liquidation On | Select the First Liquidation Date once the liquidation frequency has been defined.                                                                                                    |
|                      | The frequency and the date is used to arrive at the first and subsequent dates of liquidation for the accounts linked to the product.                                                                                                    |
|                      | For example, the quarterly liquidation cycle may be March, June, September and December, and the liquidation is on the month-end. For such a cycle, the user should indicate 31 March as the date of first liquidation during the year. The subsequent dates will be automatically fixed by the system based on the frequency and the first liquidation date. |

4. Click Save to save the details.

The user can view the configured interest and charges interest product maintenance using **Interest Product > View** screen.

#### 1.4.2 View Interest Product

This topic describes the systematic instructions to view the list of configured Interest Product details.

Specify **User ID** and **Password**, and login to **Home** screen.

- 1. On Home screen, click Interest and Charges. Under Interest and Charges, click Interest Product.
- 2. Under Interest Product, click View.

The View screen displays.

Figure 1-10 View Interest Product

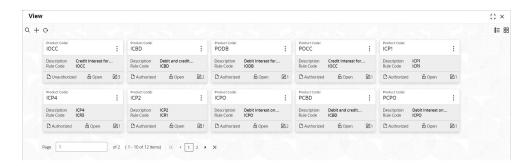

Table 1-12 View Interest Product - Field Description

| Field               | Description                       |
|---------------------|-----------------------------------|
| Product Code        | Displays the product code.        |
| Product Description | Displays the product description. |

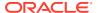

Table 1-12 (Cont.) View Interest Product - Field Description

| Field                | Description                                                                       |
|----------------------|-----------------------------------------------------------------------------------|
| Rule Code            | Displays rule code.                                                               |
| Authorization Status | Displays the authorization status of the record. The available options are:       |
| Record Status        | Displays the status of the record. The available options are:     Open     Closed |
| Modification Number  | Displays the number of modification performed on the record.                      |

## 1.5 IC Rate Code

This topic provides the information to configure and maintain IC rate code.

This topic contains the following subtopics:

- Create IC Rate Code
   This topic describes the systematic instructions to configure the IC rate code details.
- View IC Rate Code
   This topic describes the systematic instructions to view the list of configured rate code details.

### 1.5.1 Create IC Rate Code

This topic describes the systematic instructions to configure the IC rate code details.

Specify **User ID** and **Password**, and login to **Home** screen.

- 1. On Home screen, click Interest and Charges. Under Interest and Charges, click IC Rate Code.
- 2. Under IC Rate Code, click Create.

The Create screen displays.

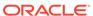

Figure 1-11 Create IC Rate Code

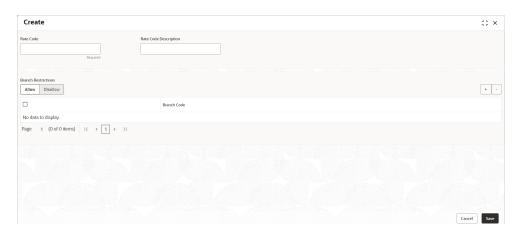

3. Specify the fields on **Create IC Rate Code** screen.

For more information on fields, refer to the field description table.

Table 1-13 Create IC Rate Code - Field Description

| Field                 | Description                                                                                                    |
|-----------------------|----------------------------------------------------------------------------------------------------|
| Rate Code             | Specify the rate code. Each IC rate code is defined by an alphanumeric code. Effective rates are maintained for the rate code which is then linked to a product.                                                                                                    |
|                       | When an account is processed, the rates maintained for the rate code (with the effective date) linked to the product is applied on the account, some of which can be changed.                                                                                                    |
| Rate Code Description | Specify the rate code description.                                                                                                    |
| Branch Restrictions   | Select the restrictions to maintain the IC rates for a branch is subject to whether maintenance of IC Rates is allowed for the branch and also whether the rate code for which attributes are being defined is allowed for the branch. The available options are:  • Allow • Disallow                                                                                                    |
|                       | The user can maintain a list of allowed branches (that is, the rate code is available for use in the allowed list of branches) or disallowed branches (the rate code will not be available for use in the branches in the disallowed list). To recall, the IC rates for the code are maintained in the Interest and Charges Rates Maintenance screen for a rate code, branch and currency combination. |
| Branch Code           | Click <b>Search</b> button to view and select the branch code to maintain a rate code for a specific branch.                                                                                                    |

4. Click **Save** to save the details.

The user can view the configured IC rate code maintenance using IC Rate Code > View screen.

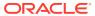

#### 1.5.2 View IC Rate Code

This topic describes the systematic instructions to view the list of configured rate code details.

Specify User ID and Password, and login to Home screen.

- On Home screen, click Interest and Charges. Under Interest and Charges, click IC Rate Code.
- 2. Under IC Rate Code, click View.

The View screen displays.

Figure 1-12 View IC Rate Code

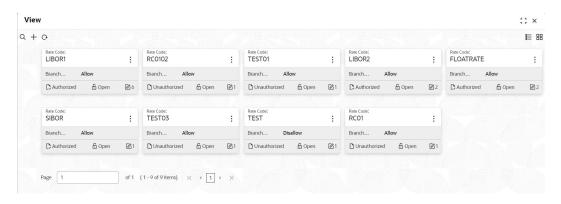

For more information on fields, refer to the field description table.

Table 1-14 View IC Rate Code - Field Description

| Field                | Description                                                                                                    |
|----------------------|----------------------------------------------------------------------------------------------------|
| Rate Code            | Displays the rate code.                                                                                               |
| Branch Restrictions  | Displays the branch restrictions.                                                                                     |
| Authorization Status | Displays the authorization status of the record. The available options are:  • Authorized  • Rejected  • Unauthorized |
| Record Status        | Displays the status of the record. The available options are:     Open     Closed                                     |
| Modification Number  | Displays the number of modifications performed on the record.                                                         |

# 1.6 Rate Input

This topic provides the information to configure and maintain the rate input.

This topic contains the following subtopics:

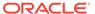

Create Rate Input

This topic describes the systematic instructions to configure the rate input details.

View Rate Input

This topic describes the systematic instructions to view the list of configured rate input details.

## 1.6.1 Create Rate Input

This topic describes the systematic instructions to configure the rate input details.

Specify **User ID** and **Password**, and login to **Home** screen.

- 1. On Home screen, click Interest and Charges. Under Interest and Charges, click Rate Input.
- 2. Under Rate Input, click Create.

The Create screen displays.

Figure 1-13 Create Rate Input

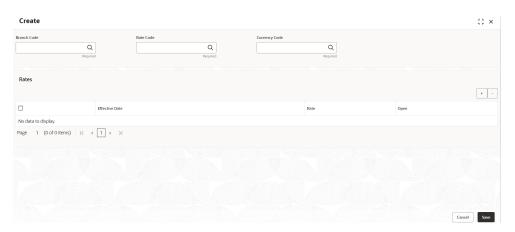

3. Specify the fields on **Create Rate Input** screen.

Table 1-15 Create Rate Input - Field Description

| Field       | Description                                                                                                    |
|-------------|----------------------------------------------------------------------------------------------------|
| Branch Code | Click <b>Search</b> icon to view and select the branch code to maintain the IC rates for the rate code from the head office branch. |
|             | The user can select the branch for which the attributes are being defined.                                                          |

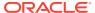

Table 1-15 (Cont.) Create Rate Input - Field Description

| Field          | Description                                                                                                    |
|----------------|----------------------------------------------------------------------------------------------------|
| Rate code      | Click <b>Search</b> icon to view and select the rate code for which the effective rates are being maintained.                                                                                                    |
|                | Each IC Rate Code is defined by an alphanumeric code.  Effective rates are maintained for the rate code, which is then linked to a product. When an account is processed, the rates maintained for the rate code (with the effective date) linked to the product will be applied on the account, some of which can be changed. |
|                | To recall, the IC Rate Codes are maintained in the IC Rate Code maintenance.                                                                                                    |
| Currency Code  | Click <b>Search</b> icon to view and select the currency code for which the rates are being maintained.                                                                                                    |
|                | In <b>Rates Maintenance</b> screen, the user define the rates for each rate code, branch and currency combination.                                                                                                    |
| Effective Date | Select the effective date of a record on which a record takes effect.                                                                                                    |
|                | Each rate that you maintain for a Rate Code, Branch, and Currency combination should have an <b>Effective Date</b> associated with it.                                                                                                    |
| Rate           | Specify the rates for the selected IC rate code.                                                                                                    |
| Open           | Select the toggle whether it should be open or closed.                                                                                                    |

- 4. Click + to add rate details.
- 5. Click to remove rate details.
- Click Save to save the details.

The user can view the configured rate input maintenance using **Rate Input > View** screen.

# 1.6.2 View Rate Input

This topic describes the systematic instructions to view the list of configured rate input details.

Specify **User ID** and **Password**, and login to **Home** screen.

- 1. On Home screen, click Interest and Charges. Under Interest and Charges, click Rate Input.
- 2. Under Rate Input, click View.

The View screen displays.

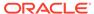

Figure 1-14 View Rate Input

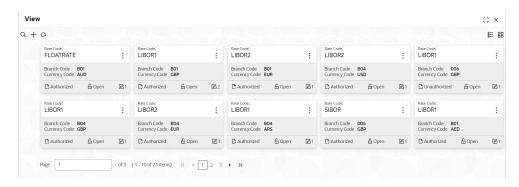

For more information on fields, refer to the field description table.

Table 1-16 View Rate Input - Field Description

| Field                | Description                                                                                                    |
|----------------------|----------------------------------------------------------------------------------------------------|
| Rate Code            | Displays the rate code.                                                                                               |
| Branch Code          | Displays the branch code.                                                                                             |
| Currency Code        | Displays the currency code.                                                                                           |
| Authorization Status | Displays the authorization status of the record. The available options are:  • Authorized  • Rejected  • Unauthorized |
| Record Status        | Displays the status of the record. The available options are:     Open     Closed                                     |
| Modification Number  | Displays the number of modifications performed on the record.                                                         |

# 1.7 Accounting Entries

This topic provides the information to configure and maintain accounting entries.

This topic contains the following subtopics:

- Create Accounting Entries
   This topic describes the systematic instructions to configure the accounting entries details.
- View Accounting Entries
   This topic describes the systematic instructions to view the list of configured accounting entries.

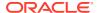

## 1.7.1 Create Accounting Entries

This topic describes the systematic instructions to configure the accounting entries details.

Specify **User ID** and **Password**, and login to **Home** screen.

- 1. On Home screen, click Interest and Charges. Under Interest and Charges, click Accounting Entries.
- 2. Under Accounting Entries, click Create.

The Create screen displays.

Figure 1-15 Create Accounting Entries

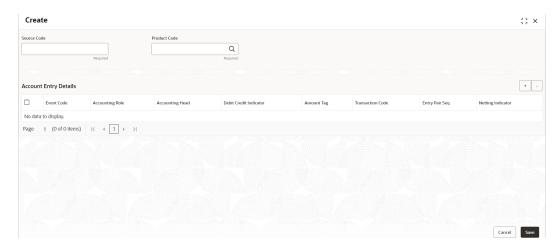

3. Specify the fields on **Create** screen.

**Table 1-17 Create Accounting Entries - Field Description** 

| Field           | Description                                                                                                    |
|-----------------|----------------------------------------------------------------------------------------------------|
| Source Code     | Specify the source code of the system.                                                                                                    |
| Product Code    | Click <b>Search</b> icon to view and select the code of the product for which you are defining preferences.  The Product maintained in the Interest Product screen is available in the LOV list.                                                     |
| Event Code      | Select the event code from the drop-down list. The following is an exhaustive list of events that can take place during Interest or Charge calculation.  IACR - Interest Accrual  ILIQ - Interest Liquidation                                        |
| Accounting Role | Click <b>Search</b> to view and select the accounting roles. Accounting Roles are tags that identify the type of accounting entry that is posted to an accounting head. The following list contains the accounting roles which are applicable to IC. |
|                 | <formula no=""></formula>                                                                                                    |

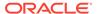

Table 1-17 (Cont.) Create Accounting Entries - Field Description

| Field                  | Description                                                                                                    |
|------------------------|----------------------------------------------------------------------------------------------------|
| Accounting Head        | Click <b>Search</b> icon to view and select the account number of customers.                                                                                                    |
| Debit Credit Indicator | Select the event code from the drop-down list. The available options are:                                                                                                    |
|                        | Debit                                                                                                    |
|                        | Credit                                                                                                    |
| Amount Tag             | Click <b>Search</b> icon to view and select the amount tags. The following amount tags are hard coded.                                                                                                    |
|                        | CHARGE - Charges                                                                                                    |
|                        | IACQUIRED - Acquired Interest Amount                                                                                                    |
|                        | IACR - Interest Accrual                                                                                                    |
|                        | IACR_ADJ - Interest Accrual Adjustments                                                                                                    |
|                        | ILIQ - Interest Liquidation                                                                                                    |
|                        | TAX - Tax                                                                                                    |
|                        | TAX_ADJ - Tax Adjustments                                                                                                    |
|                        | INT_PADJ - Back valued interest adding to the normal interest                                                                                                    |
|                        | INT_NADJ - Back valued interest reducing the normal interest                                                                                                    |
|                        | TAX_PADJ - Back valued tax adding to the normal tax                                                                                                    |
|                        | TAX_NADJ - Back valued tax reducing the normal tax                                                                                                    |
| Transaction Code       | Click <b>Search</b> icon to view and select the transaction code. It is used identify the nature of the accounting entries posted. The code selected here is used to track the accounting entries resulting from the movement of the account to the status being maintained. |
| Entry Pair Seq         | Displays the sequence number of the debit and credit pair entry.                                                                                                    |
| Netting Indicator      | Select the toggle to display the netting type.                                                                                                    |

- 4. Click + to add IC account entry details.
- 5. Click to remove IC account entry details.
- 6. Click Save to save the details.

The user can view the configured Accounting Entries using the **Accounting Entries > View** screen.

## 1.7.2 View Accounting Entries

This topic describes the systematic instructions to view the list of configured accounting entries.

Specify **User ID** and **Password**, and login to **Home** screen.

- 1. On Home screen, click Interest and Charges. Under Interest and Charges, click Accounting Entries.
- 2. Under Accounting Entries, click View.

The View screen displays.

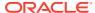

**Table 1-18 View Accounting Entries - Field Description** 

| Field                | Description                                                                                                    |
|----------------------|----------------------------------------------------------------------------------------------------|
| Product Code         | Displays the product code.                                                                                            |
| Source Code          | Displays the source code.                                                                                             |
| Authorization Status | Displays the authorization status of the record. The available options are:  • Authorized  • Rejected  • Unauthorized |
| Record Status        | Displays the status of the record. The available options are:     Open     Closed                                     |
| Modification Number  | Displays the number of modification performed on the record.                                                          |

## 1.8 UDE Limits

This topic provides the information to configure and maintain the UDE limits.

This topic contains the following subtopics:

- Create UDE Limits
   This topic describes the systematic instructions to configure the UDE limits.
- View UDE Limits
   This topic describes the systematic instructions to view the list of configured UDE limits.

## 1.8.1 Create UDE Limits

This topic describes the systematic instructions to configure the UDE limits.

Specify **User ID** and **Password**, and login to **Home** screen.

- On Home screen, click Interest and Charges. Under Interest and Charges, click UDE Limits.
- 2. Under UDE Limits, click Create.

The Create screen displays.

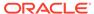

Figure 1-16 Create UDE Limits

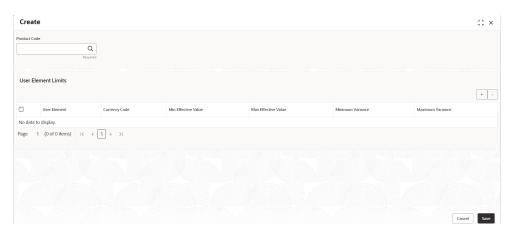

3. Specify the fields on **Create UDE Limits** screen.

Table 1-19 Create UDE Limits - Field Description

| Field               | Description                                                                                                    |
|---------------------|----------------------------------------------------------------------------------------------------|
| Product Code        | Click <b>Search</b> icon to view and select the product code.  Every product is linked to a rule. When the rule is built, the user identifies the UDEs needed to calculate interest or charges. The user does not have to give the UDE value.  Because the rule can be linked to many products; and a product to many account classes (for which interest or charge is calculated using the same method but having different UDE values). |
| User Element        | Click <b>Search</b> icon to view and select the user element for which the user wants to maintain upper and lower limits.                                                                                                    |
| Currency Code       | Click <b>Search</b> icon to view and select the currency code.  If the user selects <b>ALL</b> as the currency code, then the limits are applicable for all currencies.                                                                                                    |
| Min Effective Value | Specify the minimum value for the user element and currency combination.                                                                                                    |
| Max Effective Value | Specify the maximum value for the user element and currency combination.                                                                                                    |
| Minimum Variance    | Specify the minimum value of interest variance that can be maintained at account level for the given UDE and currency combination.                                                                                                    |

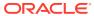

Table 1-19 (Cont.) Create UDE Limits - Field Description

| Field            | Description                                                                                                    |
|------------------|----------------------------------------------------------------------------------------------------|
| Maximum Variance | Specify the maximum value of interest variance that can be maintained at account level for the given UDE and currency combination. The value of <b>Maximum Variance</b> cannot be less than <b>Minimum Variance</b> .                                               |
|                  | While creating an account, if the variance is specified at special condition level in the <b>Variance</b> field against a UDE, then that variance value is compared with the Minimum and Maximum variance maintained at the product level for the account currency. |
|                  | If the variance is below minimum variance and above maximum variance, the system displays an error message.                                                                                                    |
|                  | The validation of minimum and maximum variance are performed during creation, modification and reopening of the account.                                                                                                    |

- 4. Click + to add the new user element limits.
- 5. Click to remove the existing user element limits.
- 6. Click **Save** to save the details.

The user can view the configured product UDE limits using **UDE Limits > View** screen.

#### 1.8.2 View UDE Limits

This topic describes the systematic instructions to view the list of configured UDE limits.

Specify **User ID** and **Password**, and login to **Home** screen.

- 1. On Home screen, click Interest and Charges. Under Interest and Charges, click UDE Limits.
- 2. Under UDE Limits, click View.

The View screen displays.

Figure 1-17 View UDE Limits

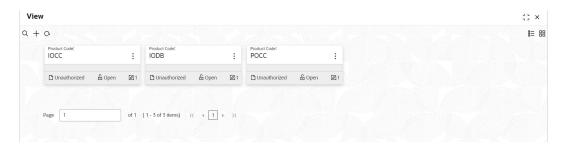

For more information on fields, refer to the field description table.

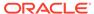

Table 1-20 View UDE Limits - Field Description

| Field                | Description                                                                       |
|----------------------|-----------------------------------------------------------------------------------|
| Product Code         | Displays the product code.                                                        |
| Authorization Status | Displays the authorization status of the record. The available options are:       |
| Record Status        | Displays the status of the record. The available options are:     Open     Closed |
| Modification Number  | Displays the number of modifications performed on the record.                     |

# 1.9 UDE Value Input

This topic provides the information to configure and maintain UDE value input.

This topic contains the following subtopics:

- Create UDE Value Input
  - This topic describes the systematic instructions to configure the UDE Value Input details.
- View UDE Value Input

This topic describes the systematic instructions to view the list of configured UDE value input details.

## 1.9.1 Create UDE Value Input

This topic describes the systematic instructions to configure the UDE Value Input details.

Specify **User ID** and **Password**, and login to **Home** screen.

- 1. On Home screen, click Interest and Charges. Under Interest and Charges, click UDE Value Input.
- 2. Under UDE Value Input, click Create UDE Value Input.

The Create UDE Value Input screen displays.

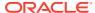

Figure 1-18 Create UDE Value Input

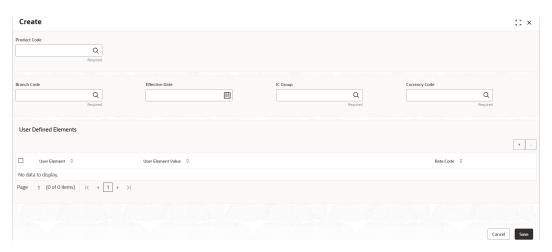

3. Specify the fields on **Create UDE Value Input** screen.

For more information on fields, refer to the field description table.

Table 1-21 Create UDE Value Input - Field Description

| Field        | Description                                                                                                    |
|--------------|----------------------------------------------------------------------------------------------------|
| Product code | Click <b>Search</b> icon and select the product code.  Every product is linked to a rule. When the rule is built, the user identifies the UDEs needed to calculate interest or charges. The user must not give the UDE value. Because the rule can be linked to many products and apply a product to many account classes (for which interest or charge is calculated using the same method but which have different UDE values).  For each condition defined for a product, specify the values of the UDEs (which is identified for the rule that is linked to the product) in the <b>User Data Elements</b> screen. The UDE values maintained for a |
|              | condition, the same will be picked up when the interest is calculated for the account class.                                                                                                    |
| Branch Code  | Click <b>Search</b> icon and select the branch code for which the UDE Values being maintained are applicable as a general condition.  If 'ICRATES' has been maintained as a Restriction Type in the Common Branch Restrictions screen, the branches allowed for the home branch are displayed in the option list for the Branch Code. If not, all Branch Codes are displayed including the 'ALL' option.                                                                                                    |
|              | If the home branch is HO, then the Branch Code option list displays 'ALL' in addition to the list of branches allowed for your Home Branch. If the user tries to maintain a UDE value for a specific branch, the system checks if the UDE value has been first maintained with Branch Code 'ALL'. If it has not been maintained, an error message is displayed forcing the user to maintain the UDE value for the Branch Code 'ALL'.                                                                                                    |

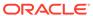

Table 1-21 (Cont.) Create UDE Value Input - Field Description

| Field              | Description                                                                                                    |  |
|--------------------|----------------------------------------------------------------------------------------------------|--|
| Effective Date     | Select the date from when a record takes effect.                                                                                                    |  |
|                    | The user can maintain the different values for a UDE and the different effective dates for a condition. When the interest is calculated on a particular day for the account class, the value of the UDE corresponding to the date will be picked up. |  |
|                    | The UDE values of a condition can be different for different dates. Typically, the user would want to open records with different Effective Dates, if the values of UDEs vary within the same liquidation period.                                    |  |
| IC Group           | Click Search icon and select the IC group.                                                                                                    |  |
| Currency Code      | Click Search icon and select the currency code.                                                                                                    |  |
| User Element       | Specify the user element.                                                                                                    |  |
| User Element Value | Specify the user element value.                                                                                                    |  |
| Rate Code          | Specify the rate code.                                                                                                    |  |

#### **User Defined Elements:**

For each account class, the user must specify the values of all the UDEs to identify while building the rule. The specified UDE value will be picked up while calculating interest for the account class. All the UDEs that the user has identified for the rule (to which the product is linked) will be displayed here. The various types of UDE values are as follows:

- Credit Rate
- Debit Rate
- Amount
- Number

The interest on a debit balance is an example of a debit rate. The interest on a credit balance is an example of a credit rate.

A User Data Element will be an amount under the following circumstances:

- in the case of a tier structure, the upper and lower limit of a tier or a tier amount;
- in the case of a charge, when it is indicated as a flat amount
- any amount that can be used in the definition of formula

While building a rule, the user will indicate the UDE to be a number if the interest is defined based on the number of transactions or the number of account statements. A UDE under this category can also be used to store a numerical value that may be used in a formula.

For each UDEs, the user must specify the values. If the UDE type for the rule is a **Rate** element, the user can either specify a Rate Code or enter a value for the Rate element. If the user specifies a Rate Code for the UDE, the value maintained for the rate code is picked up while calculating interest. However, if the user selects to enter a spread for the Rate Code, the appropriate value is computed. (A Spread is a positive or negative value that the user adds or deducts to the value specified for the Rate Code). If you do not specify a spread, the rate maintained for the Rate Code will be picked up.

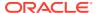

If the type of UDE is an amount, the value that you enter will be in the currency that you specified in the UDE amounts currency field (in the Interest Preferences screen). If you specify the UDE amounts currency as the local currency and the account class in a foreign currency, all UDE values will be converted to the local currency. Currency conversions will be on the basis of the exchange rates maintained for the day.

- Click + to add the new user defined element.
- 5. Click to remove the existing user defined element.
- 6. Click **Save** to save the details.

The user can view the configured UDE value input using **UDE Input Value > View** screen.

### 1.9.2 View UDE Value Input

This topic describes the systematic instructions to view the list of configured UDE value input details.

Specify User ID and Password, and login to Home screen.

- On Home screen, click Interest and Charges. Under Interest and Charges, click UDE Value Input.
- 2. Under UDE Value Input, click View.

The View screen displays.

Figure 1-19 View UDE Value Input

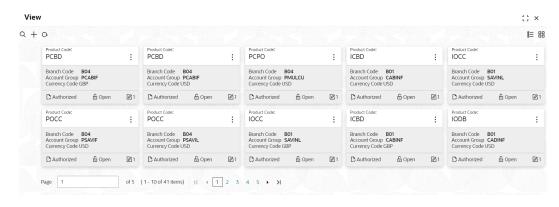

For more information on fields, refer to the field description table.

Table 1-22 View UDE Value Input - Field Description

| Field         | Description                 |  |
|---------------|-----------------------------|--|
| Product Code  | Displays the product code.  |  |
| Branch Code   | Displays the branch code.   |  |
| Account Group | Displays the account group. |  |
| Currency Code | Displays the currency code. |  |
| Rule Code     | Displays the rule code.     |  |

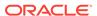

Table 1-22 (Cont.) View UDE Value Input - Field Description

| Field                | Description                                                                 |  |
|----------------------|-----------------------------------------------------------------------------|--|
| Authorization Status | Displays the authorization status of the record. The available options are: |  |
|                      | <ul><li>Authorized</li><li>Rejected</li><li>Unauthorized</li></ul>          |  |
| Record Status        | Displays the status of the record. The available options are:               |  |
|                      | <ul><li>Open</li><li>Closed</li></ul>                                       |  |
| Modification Number  | Displays the number of modifications performed on the record.               |  |

#### 1.10 Handoff Parameters

This topic provides the information to configure and maintain the external service parameters.

This screen is used to maintain external services and external handoff-related parameters.

This topic contains the following subtopics:

- Create Handoff Parameters
   This topic describes the systematic instructions to create handoff parameters.
- View Handoff Parameters
   This topic describes the systematic instructions to view handoff parameters.

#### 1.10.1 Create Handoff Parameters

This topic describes the systematic instructions to create handoff parameters.

Specify **User ID** and **Password**, and login to **Home** screen.

- On Home Screen, click Interest and Charges. Under Interest and Charges, click Handoff Parameters.
- 2. Under Handoff Parameters, click Create.

The **Create** screen displays.

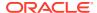

Figure 1-20 Create Handoff Parameters

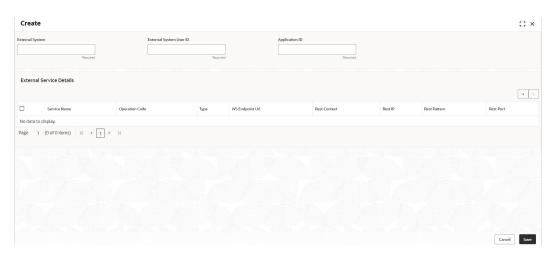

3. Specify the fields on Create screen.

For more information on fields, refer to the field description table.

Table 1-23 Create Handoff Parameters - Field Description

| Field                   | Description                                 |
|-------------------------|---------------------------------------------|
| External System         | Specify the external system.                |
| External System User ID | Specify the external system user ID.        |
| Application ID          | Specify the application ID.                 |
| Service Name            | Specify the service name.                   |
| Operation Code          | Specify the operation code.                 |
| Туре                    | Select the type as Webservice or Rest.      |
| WS Endpoint Url         | Specify the URL, if webservice is selected. |
| Rest Context            | Specify the context, if rest is selected.   |
| Rest IP                 | Specify the IP, if rest is selected.        |
| Rest Pattern            | Specify the pattern, if rest is selected.   |
| Rest Port               | Specify the port, if rest is selected.      |

- 4. Click + to add the external service details..
- 5. Click to remove the existing external service details.
- Click Save to save the details.

The user can view the configured external service parameters using **Handoff Parameters > View** screen.

### 1.10.2 View Handoff Parameters

This topic describes the systematic instructions to view handoff parameters.

Specify **User ID** and **Password**, and login to **Home** screen.

- 1. On Home Screen, click Interest and Charges. Under Interest and Charges, click Handoff Parameters.
- 2. Under Handoff Parameters, click View.

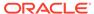

The View screen displays.

Figure 1-21 View Handoff Parameters

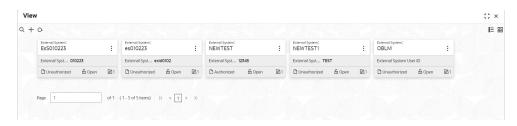

For more information on fields, refer to the field description table.

Table 1-24 View Handoff Parameters - Field Description

| Field                | Description                                                                                                    |
|----------------------|----------------------------------------------------------------------------------------------------|
| External System      | Displays the external system.                                                                                   |
| Authorization Status | Displays the authorization status of the record. The available options are:  Authorized  Rejected  Unauthorized |
| Record Status        | Displays the status of the record. The available options are: Open Closed                                       |
| Modification Number  | Displays the number of modifications performed on the record.                                                   |

# 1.11 Interest History

This topic provides the information about the interest history for an account of the branch.

Interest History is a query screen that shows all the interest details of a particular account of the branch for the period mentioned.

This topic contains the following subtopics:

Interest History - Query
 This topic describes the systematic instructions to display the interest history query details.

### 1.11.1 Interest History - Query

This topic describes the systematic instructions to display the interest history query details.

Specify User ID and Password, and login to Home screen.

 On Home screen, click Interest and Charges. Under Interest and Charges, click Interest History.

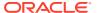

2. Under Interest History, click Interest History.

The Interest History screen displays.

Figure 1-22 Interest History

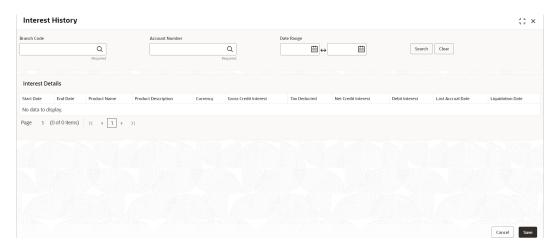

3. Specify the fields on Interest History - Query screen.

For more information on fields, refer to the field description table.

Table 1-25 Interest History - Query - Field Description

| Field          | Description                                                             |  |
|----------------|-------------------------------------------------------------------------|--|
| Branch Code    | Specify the branch code.                                                |  |
| Account Number | Specify the account number.                                             |  |
| Date Range     | Specify the date range for which interest history details are required. |  |

4. Click the **Search** button.

The **Interest Details** screen displays the interest history details. For more information on fields, refer to the field description table.

Table 1-26 Interest Details - Field Description

| Field                      | Description                         |
|----------------------------|-------------------------------------|
| Start Date                 | Displays the start date.            |
| End Date                   | Displays the end date.              |
| Product Name               | Displays the product name.          |
| <b>Product Description</b> | Displays the product description.   |
| Currency                   | Displays the currency.              |
| Gross Credit Interest      | Displays the gross credit interest. |
| Tax Deducted               | Displays the tax deducted.          |
| Net Credit Interest        | Displays the net credit interest.   |
| Debit Interest             | Displays the debit interest.        |
| Last Accrual Date          | Displays the last accural date.     |
| Liquidation Date           | Displays the liquidation date.      |

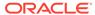

5. Click **Clear** button to clear the data for a fresh search if required.

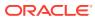

A

# **Functional Activity Codes**

This topic provides the Functional Activity Codes used in Oracle Banking Accounts Cloud Service.

**Table A-1 Functional Activity Codes** 

| Screen Name                       | FUNCTIONAL_ACTIVITY_CODE                |
|-----------------------------------|-----------------------------------------|
| Interest History                  | IC_FA_INTERESTHISTQRY_AMEND             |
| Interest History                  | IC_FA_INTERESTHISTQRY_AUTHORIZE         |
| Interest History                  | IC_FA_INTERESTHISTQRY_CLOSE             |
| Interest History                  | IC_FA_INTERESTHISTQRY_DELETE            |
| Interest History                  | IC_FA_INTERESTHISTQRY_NEW               |
| Interest History                  | IC_FA_INTERESTHISTQRY_REOPEN            |
| Interest History                  | IC_FA_INTERESTHISTQRY_VIEW              |
| Accounting Entries                | IC_FA_ACC_ENTRY_MAINTENANCE_AMEND       |
| Accounting Entries                | IC_FA_ACC_ENTRY_MAINTENANCE_AUTHORIZE   |
| Accounting Entries                | IC_FA_ACC_ENTRY_MAINTENANCE_CLOSE       |
| Accounting Entries                | IC_FA_ACC_ENTRY_MAINTENANCE_DELETE      |
| Accounting Entries                | IC_FA_ACC_ENTRY_MAINTENANCE_NEW         |
| Accounting Entries                | IC_FA_ACC_ENTRY_MAINTENANCE_REOPEN      |
| Accounting Entries                | IC_FA_ACC_ENTRY_MAINTENANCE_VIEW        |
| Handoff - External Service System | IC_FA_EXT_SERVICE_SYSTEM_AMEND          |
| Handoff - External Service System | IC_FA_EXT_SERVICE_SYSTEM_AUTHORIZE      |
| Handoff - External Service System | IC_FA_EXT_SERVICE_SYSTEM_CLOSE          |
| Handoff - External Service System | IC_FA_EXT_SERVICE_SYSTEM_DELETE         |
| Handoff - External Service System | IC_FA_EXT_SERVICE_SYSTEM_NEW            |
| Handoff - External Service System | IC_FA_EXT_SERVICE_SYSTEM_REOPEN         |
| Handoff - External Service System | IC_FA_EXT_SERVICE_SYSTEM_VIEW           |
| Branch Parameters                 | IC_FA_BRANCH_PARAMETERS_AMEND           |
| Branch Parameters                 | IC_FA_BRANCH_PARAMETERS_AUTHORIZE       |
| Branch Parameters                 | IC_FA_BRANCH_PARAMETERS_CLOSE           |
| Branch Parameters                 | IC_FA_BRANCH_PARAMETERS_DELETE          |
| Branch Parameters                 | IC_FA_BRANCH_PARAMETERS_NEW             |
| Branch Parameters                 | IC_FA_BRANCH_PARAMETERS_REOPEN          |
| Branch Parameters                 | IC_FA_BRANCH_PARAMETERS_VIEW            |
| Period Code                       | IC_FA_PERIOD_CODE_MAINTENANCE_AMEND     |
| Period Code                       | IC_FA_PERIOD_CODE_MAINTENANCE_AUTHORIZE |
| Period Code                       | IC_FA_PERIOD_CODE_MAINTENANCE_CLOSE     |
| Period Code                       | IC_FA_PERIOD_CODE_MAINTENANCE_DELETE    |
| Period Code                       | IC_FA_PERIOD_CODE_MAINTENANCE_NEW       |
| Period Code                       | IC_FA_PERIOD_CODE_MAINTENANCE_REOPEN    |

Table A-1 (Cont.) Functional Activity Codes

| Screen Name      | FUNCTIONAL_ACTIVITY_CODE               |
|------------------|----------------------------------------|
| Period Code      | IC_FA_PERIOD_CODE_MAINTENANCE_VIEW     |
| Interest Product | IC_FA_PRODUCT_MAINTENANCE_AMEND        |
| Interest Product | IC_FA_PRODUCT_MAINTENANCE_AUTHORIZE    |
| Interest Product | IC_FA_PRODUCT_MAINTENANCE_CLOSE        |
| Interest Product | IC_FA_PRODUCT_MAINTENANCE_DELETE       |
| Interest Product | IC_FA_PRODUCT_MAINTENANCE_NEW          |
| Interest Product | IC_FA_PRODUCT_MAINTENANCE_REOPEN       |
| Interest Product | IC_FA_PRODUCT_MAINTENANCE_VIEW         |
| UDE limits       | IC_FA_PRODUCT_UDE_LIMITS_AMEND         |
| UDE limits       | IC_FA_PRODUCT_UDE_LIMITS_AUTHORIZE     |
| UDE limits       | IC_FA_PRODUCT_UDE_LIMITS_CLOSE         |
| UDE limits       | IC_FA_PRODUCT_UDE_LIMITS_DELETE        |
| UDE limits       | IC_FA_PRODUCT_UDE_LIMITS_NEW           |
| UDE limits       | IC_FA_PRODUCT_UDE_LIMITS_REOPEN        |
| UDE limits       | IC_FA_PRODUCT_UDE_LIMITS_VIEW          |
| Rate Input       | IC_FA_RATE_INPUT_MAINTENANCE_AMEND     |
| Rate Input       | IC_FA_RATE_INPUT_MAINTENANCE_AUTHORIZE |
| Rate Input       | IC_FA_RATE_INPUT_MAINTENANCE_CLOSE     |
| Rate Input       | IC_FA_RATE_INPUT_MAINTENANCE_DELETE    |
| Rate Input       | IC_FA_RATE_INPUT_MAINTENANCE_NEW       |
| Rate Input       | IC_FA_RATE_INPUT_MAINTENANCE_REOPEN    |
| Rate Input       | IC_FA_RATE_INPUT_MAINTENANCE_VIEW      |
| UDE Value Input  | IC_FA_UDE_MAINTENANCE_AMEND            |
| UDE Value Input  | IC_FA_UDE_MAINTENANCE_AUTHORIZE        |
| UDE Value Input  | IC_FA_UDE_MAINTENANCE_CLOSE            |
| UDE Value Input  | IC_FA_UDE_MAINTENANCE_DELETE           |
| UDE Value Input  | IC_FA_UDE_MAINTENANCE_NEW              |
| UDE Value Input  | IC_FA_UDE_MAINTENANCE_REOPEN           |
| UDE Value Input  | IC_FA_UDE_MAINTENANCE_VIEW             |
| Interest Rule    | IC_FA_RULE_MAINTENANCE_AMEND           |
| Interest Rule    | IC_FA_RULE_MAINTENANCE_AUTHORIZE       |
| Interest Rule    | IC_FA_RULE_MAINTENANCE_CLOSE           |
| Interest Rule    | IC_FA_RULE_MAINTENANCE_DELETE          |
| Interest Rule    | IC_FA_RULE_MAINTENANCE_NEW             |
| Interest Rule    | IC_FA_RULE_MAINTENANCE_REOPEN          |
| Interest Rule    | IC_FA_RULE_MAINTENANCE_VIEW            |

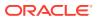

B

# **Error Codes and Messages**

This topic provides the error code and messages found while using Oracle Banking Accounts Cloud Service.

Table B-1 List of Error Codes and Messages

| Error Code  | Error Message                                                                             |
|-------------|-------------------------------------------------------------------------------------------|
| IC-ACC-01   | Branch Dates could not be resolved                                                        |
| IC-ACC-02   | Failed while fetching user globals                                                        |
| IC-ACC-03   | Could not get account                                                                     |
| IC-ACC-04   | Failed during Lookup                                                                      |
| IC-ACC-05   | Unhandled exception occurred during Lookup                                                |
| IC-ACC-06   | Bombed while converting the amount                                                        |
| IC-ACC-07   | Unhandled Exception occurred                                                              |
| IC-ACC-08   | Required Parameters for Account Class transfer not maintained                             |
| IC-ACC-09   | Unhandled Exception occurred during Account Class transfer check                          |
| IC-ACC-50   | Exception Occurred while querying Intraday Table for Product Accrual                      |
| IC-ACC-51   | Exception Occurred while posting Liquidation Netting                                      |
| IC-ACC-52   | Failed while populating Product Accrual Entries                                           |
| IC-ACC-53   | Failed while updating final status                                                        |
| IC-ACC-54   | Failed while querying branch parameters                                                   |
| IC-ACC-55   | Lookup failed for product code \$1                                                        |
| IC-ACC-57   | Failed During Currency Conversion for product \$1                                         |
| IC-ACC-58   | Failed while marking entry passed for product \$1                                         |
| IC-ACC-59   | Exception Occurred while preparing Accounting Entries for Product Accrual for product \$1 |
| IC-BAT-133  | Error Occurred during Service Call to Interest Accrual                                    |
| IC-BAT-121  | Failed in verifying pending process for the branch                                        |
| IC-BAT-131  | Error Occurred during Service Call to Allocation                                          |
| IC-BAT-132  | Error Occurred during Service Call to Interest Calc                                       |
| IC-BAT-134  | Error Occurred during Service Call to Interest Liquidation                                |
| IC-BAT-135  | Error Occurred during Service Call to Charge                                              |
| IC-BAT-136  | Error Occurred during Service Call to Accounting                                          |
| IC-BAT-137  | Error Occurred during Service Call to Product Accounting                                  |
| IC-BAT-138  | Error Occurred during Service Call to Resolve Branch                                      |
| IC-BAT-139  | Error Occurred during Service Call to Resolve Account                                     |
| IC-BAT-140  | Error Occurred during Service Call to Mark Cutoff                                         |
| IC-BAT-141  | Error Occurred during Service Call to Release Cutoff                                      |
| IC-BRNC-01  | Invalid Branch Parameter                                                                  |
| IC-CHGERR02 | Branch Dates could not be resolved                                                        |
| IC-CHGERR03 | Could not get account                                                                     |

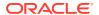

Table B-1 (Cont.) List of Error Codes and Messages

| Error Code  | Error Message                                                                                                    |
|-------------|----------------------------------------------------------------------------------------------------|
| IC-CHGERR04 | Could not get account                                                                                                    |
| IC-CHGERR05 | Error Occurred during Initialization                                                                                                    |
| IC-CHGERR06 | Bombed while converting the amount                                                                                                    |
| IC-CHGERR07 | Failed while deriving charge amount                                                                                                    |
| IC-CHGERR08 | Failed while deriving min/max amount                                                                                                    |
| IC-CHGERR09 | Failed during LCY Conversion                                                                                                    |
| IC-CHGERR10 | Failed While Caching Details for Charge Slab                                                                                                  |
| IC-CHGERR11 | Problem as both discount amt and discount percentage maintained                                                                               |
| IC-CHGERR12 | Failed while fetching Slab Details                                                                                                    |
| IC-CHGERR13 | Failed while fetching Tier Details                                                                                                    |
| IC-CHGERR14 | Failed during amount round                                                                                                    |
| IC-CHGERR17 | Failed while fetching product details                                                                                                    |
| IC-CHGERR19 | Failed during currency conversion                                                                                                    |
| IC-CHGERR23 | Failed while fetching Charge Entries                                                                                                    |
| IC-CHGERR24 | Failed while Processing Charge                                                                                                    |
| IC-CHGERR25 | Failed while updating liqd dates                                                                                                    |
| IC-CHGERR28 | Could not get the book type                                                                                                    |
| IC-GETSP-01 | No details present for the given Branch and Account                                                                                           |
| IC-BAT-142  | Error Occurred during Service Call to Pre Branch Resolution                                                                                   |
| IC-BAT-160  | Failed while getting pending count for Intraday Batch                                                                                         |
| IC-BAT-161  | Failed during service call for Intraday Batch                                                                                                 |
| IC-GRC001   | Effective Date cannot be Back Dated.                                                                                                    |
| IC-GRC002   | Current IC Group and New IC Group cannot be same.                                                                                             |
| IC-GRC003   | Account Branch and currency cannot be *.* for given Account.                                                                                  |
| IC-GRC004   | Pending request is active for an Account, therefore new change request is not allowed to be saved                                             |
| IC-GRC005   | Booking GL details and accounting details are mandatory if Liquidation mode is Liquidate to GL or Liquidate to Different Account respectively |
| IC-INPER-01 | Account is Mandatory                                                                                                    |
| IC-INPER-02 | Account Group Code is Mandatory                                                                                                    |
| IC-INPER-03 | Account Open Date is Mandatory                                                                                                    |
| IC-INPER-04 | Branch is Mandatory                                                                                                    |
| IC-INPER-05 | Currency is Mandatory                                                                                                    |
| IC-INPER-06 | Customer Number is Mandatory                                                                                                    |
| IC-INPER-07 | Source System is Mandatory                                                                                                    |
| IC-INPER-09 | No Records to process                                                                                                    |
| IC-INPER-11 | Maint Queue Population Failed                                                                                                    |
| IC-INPER-20 | Branch Parameter Not maintained                                                                                                    |
| IC-INPT-001 | No records present for given branch and account                                                                                               |
| IC-INPT-002 | Exceeded accGrp max size 6                                                                                                    |
| IC-INPT-003 | accGrp not sent                                                                                                    |
| IC-INPT-004 | Exceeded accGrpDesc max size 2000                                                                                                    |

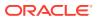

Table B-1 (Cont.) List of Error Codes and Messages

| Error Code Error Message                                                                                                    |           |
|----------------------------------------------------------------------------------------------------|-----------|
| IO NIDTOS                                                                                                    |           |
| IC-INPT-005 accGrpDesc not sent                                                                                                    |           |
| IC-INPT-006 Exceeded extAccGrp max size 64                                                                                                    |           |
| IC-INPT-007 extAccGrp not sent                                                                                                    |           |
| IC-INPT-008 Exceeded extAccGrpDesc max size 2000                                                                                                    |           |
| IC-INPT-009 extAccGrpDesc not sent                                                                                                    |           |
| IC-INPT-010 Exceeded extAccGrpType max size 1                                                                                                    |           |
| IC-INPT-011 extAccGrpType not sent                                                                                                    |           |
| IC-INPT-012 Exceeded productCode max size 4                                                                                                    |           |
| IC-INPT-013 productCode not sent                                                                                                    |           |
| IC-INPT-014 Exceeded ccy max size 3                                                                                                    |           |
| IC-INPT-015 ccy not sent                                                                                                    |           |
| IC-INPT-016 Exceeded open max size 1                                                                                                    |           |
| IC-INPT-017 open not sent                                                                                                    |           |
| IC-IPTAC-01 Record Already Exists, Failed to save.                                                                                                  |           |
| IC-IPTVD-01 Ref No in the request must be unique                                                                                                    |           |
| IC-MNRUL-01 System elements not mapped to the Rule                                                                                                  |           |
| IC-MNTBR-01 Error while validation of branch code using common core branch s                                                                        | ervices   |
| IC-MNTBR-02 Branch code not found in core branches                                                                                                  |           |
| IC-MNTBR-03 IC Period Code Maintenance is not present                                                                                               |           |
| IC-MNTBR-04 Error while fetching system date values from CMC Branch Service                                                                         | S         |
| IC-MNTBR-05 Branch code not found in system dates                                                                                                   |           |
| IC-PRCBT002 To Period Code should be greater than From Period Code                                                                                  |           |
| IC-PRCBT003 Profit calculation exclusion batch not executed for the given period                                                                    |           |
| IC-PRD054 Value of Accrual Day should be less than or equal to 31                                                                                   |           |
| IC-PRD061 Frequency is blank in product preferences                                                                                                 |           |
| IC-PRD062 Branch Parameter not maintained                                                                                                    |           |
| IC-PRD123  Both start from account opening and defer liquidation days flags can selected at the same time                                           | annot be  |
| IC-PRD120 Defer liquidation days should not be entered when defer liquidation not selected                                                          | n flag is |
| IC-PRD121 Defer before month end days should not be entered when defer liq flag is not selected                                                     | uidation  |
| IC-PRD122 Defer liquidation days or defer before month end days should be e when defer liquidation flag is selected                                 | ntered    |
| IC-PRD124 Days before month end should not be entered for frequency days                                                                            |           |
| IC-PRD125  Both defer liquidation days and defer before month end day canno entered at the same time                                                | t be      |
| IC-PRD126 Accrual cycle should be None when accrual frequency is Daily                                                                              |           |
| IC-PRD201 Interest liquidation frequency has to be monthly and Liquidation at End flag has to be checked if the Split Interest Adj for Prev Year is |           |
| IC-RL0007 Rule Id has invalid characters                                                                                                    |           |
| IC-RL0008 Blank characters are not allowed in Rule Id                                                                                               |           |
| IC-RL0009 Rule Id - First character should be an alphabet or underscore                                                                             |           |

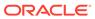

Table B-1 (Cont.) List of Error Codes and Messages

| Error Code  | Error Message                                                                                            |
|-------------|----------------------------------------------------------------------------------------------------|
| IC-RL0048   | Requires atleast one formula with a valid expression for a rule                                          |
| IC-RL0056   | Required atleast one booked formula to save the rule                                                     |
| IC-RLM060   | Rounding Required should be checked when Book FLag is "Booked" and periodicity is "Daily/Periodic"       |
| IC-RLM061   | Accruals Required should be Unchecked when Book FLag is "Non-Booked" and periodicity is "Daily/Periodic" |
| IC-RLM069   | Length of Rule Id should be equal to 4 characters                                                        |
| IC-RULE-01  | SDE Id and UDE Id should be different                                                                    |
| IC-RULE-02  | Result cannot have logical operator                                                                      |
| IC-SPRM-001 | Service Parameters cannot be empty                                                                       |
| IC-PRD132   | Minimum Variance cannot be greater than Maximum Variance                                                 |
| IC-PRD131   | Min Effective Value cannot be greater than Max Effective Value                                           |

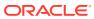

# Index

| A                                                             | Interest and Charges Maintenance, 1-1 Interest History, 1-34 Interest History - Query, 1-34 Interest Product, 1-12 |
|---------------------------------------------------------------|----------------------------------------------------------------------------------------------------|
| Accounting Entries, 1-22                                      |                                                                                                    |
| В                                                             | Interest Rule, 1-6                                                                                                 |
| Branch Parameters, 1-1                                        | Р                                                                                                    |
| С                                                             | Period Code, 1-4                                                                                                   |
| Create Accounting Entries, 1-23 Create Branch Parameters, 1-2 | R                                                                                                    |
| Create Handoff Parameters, 1-32 Create IC Rate Code, 1-17     | Rate Input, 1-19                                                                                                   |
| Create Interest Product, 1-12 Create Interest Rule, 1-7       | S                                                                                                    |
| Create Period Code, 1-4 Create Rate Input, 1-20               | Supported System Defined Elements, 1-11                                                                            |
| Create UDE Limits, 1-25 Create UDE Value Input, 1-28          | U                                                                                                    |
| E                                                             | UDE Limits, 1-25<br>UDE Value Input, 1-28                                                                          |
| Error Codes and Messages, <i>B-1</i>                          | V                                                                                                    |
| F                                                             | View Accounting Entries, 1-24 View Branch Parameters, 1-3                                                          |
| Functional Activity Codes, A-1                                | View Handoff Parameters, 1-33 View IC Rate Code, 1-19                                                              |
| Н                                                             | View Interest Product, 1-16 View Interest Rule, 1-11                                                               |
| Handoff Parameters, 1-32                                      | View Period Code, 1-5 View Rate Input, 1-21                                                                        |
| I                                                             | View UDE Limits, 1-27 View UDE Value Input, 1-31                                                                   |
| IC Rate Code. 1-17                                            | view ODE value input, 1 of                                                                                         |

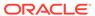